Lilly

#### 指南

本指南的目标受众是要求 Lilly IT 服务台重置其登录方法的新员工或用户。

## 开始

打开浏览器并访问 [https://myaccount.microsoft.com](https://myaccount.microsoft.com/)

注意:如果您是第三方员工,且您的组织也使用 *O365*,您将需要使用私密浏览器,防止您的公司 凭证被使用或创建成单独的配置文件,以便浏览器可以记住您已登录 *Lilly*。

在 Edge 浏览器上,选择右上角的三个点,然后选择新建 **InPrivatewindow**。 在 Chrome 浏览器上选择右上角的三个点,然后选择新建隐身窗口(**New Incognito window**)。

要创建单独的配置文件,请执行以下操作:

在 Edge 浏览器上,选择右上角的三个点,然后选择"设置",然后选择"+添加配置文件"。 在 Chrome 浏览器上,选择右上角的人形图标,然后选择 + 添加.

当提示登录时,输入您的 Lilly 用户名/电子邮件并选择下一步。

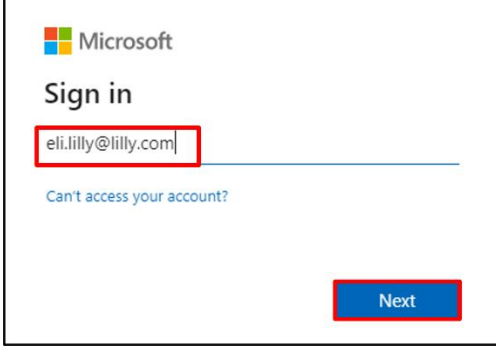

输入您的临时密码并选择登录。

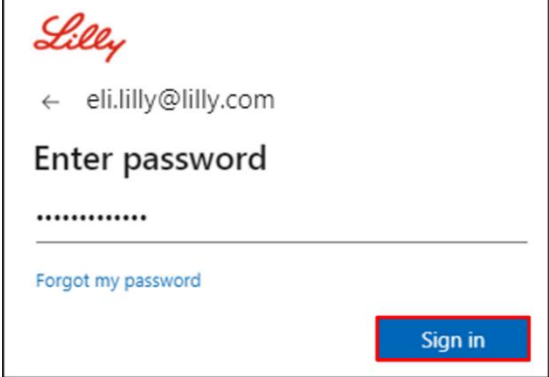

Lilly

### 注册登录方法

您将需要设置**至少两种不同的**登录方法来证明您的身份。有关基于您的主要工作设备的首选/备用登 录方法指南[,请访问此链接](https://sspr.lilly.com/jobaids#authMethodGuide) v。多重身份验证和自助服务密码重置 (SSPR) 支持以下方法:

Microsoft 身份验证器应用程序: Microsoft Authenticator 移动应用适用于 iOS、iPad OS 和 Android 移动设备。 Microsoft Authenticator 应用主要通过推送通知批准身份验证,该应用还提供一次性密码 的验证方式。

安全问题:只能为自助服务密码重置配置相关安全问题。

**Windows Hello** 企业版:使用 PIN 或生物识别手势的 Windows Hello 企业版,可满足 MFA 的要求 ,且是 Lilly 个人 Windows 电脑的推荐登录选项。 SSPR 当前不支持此方式。

基于电话的无密码登录方式: 基于电话的无密码登录方式可满足 MFA 的要求, 是 Lilly macOS 电脑、iPhone 和 iPad 的推荐登录选项。基于电话语音的 Passwordless 登录方式,也被推荐给使用公司提供的商业电脑的第三方员 工,及在家里使用个人电脑的 Lilly 员工。 SSPR 当前不支持此方法。

#### 微软身份验证器应用程序

礼来公司的 **iOS** 设备: 微软认证应该已经安装在礼来公司的 iOS 设备上。请确保您已完成 [Mobility@Lilly:](https://lilly.service-now.com/kb_view.do?sysparm_article=KB2047527)安装及注 册您的礼来 [iPhone/iPad](https://lilly.service-now.com/kb_view.do?sysparm_article=KB2047527) 指南,包括微软 iOS [注册程序。](https://collab.lilly.com/sites/ITPortal/SitePages/Register.aspx)

个人移动设备: 从苹果 App Store (iPhone/iPad), 或谷歌 Play Store (Android)下载免费的微软验证应用程序。请确 保通过正确的应用程序商店更新您的移动设备上的微软认证程序。

无手机注册: 如果您没有手机, 您仍然可以注册其他方法, 来安全登录和/或重置您自己的礼来密码, 详情请见 下方的步骤 2。

1. 当出现方法 1 或方法 2: App 的提示框时, 选择 Next, 然后再次选择 Next。

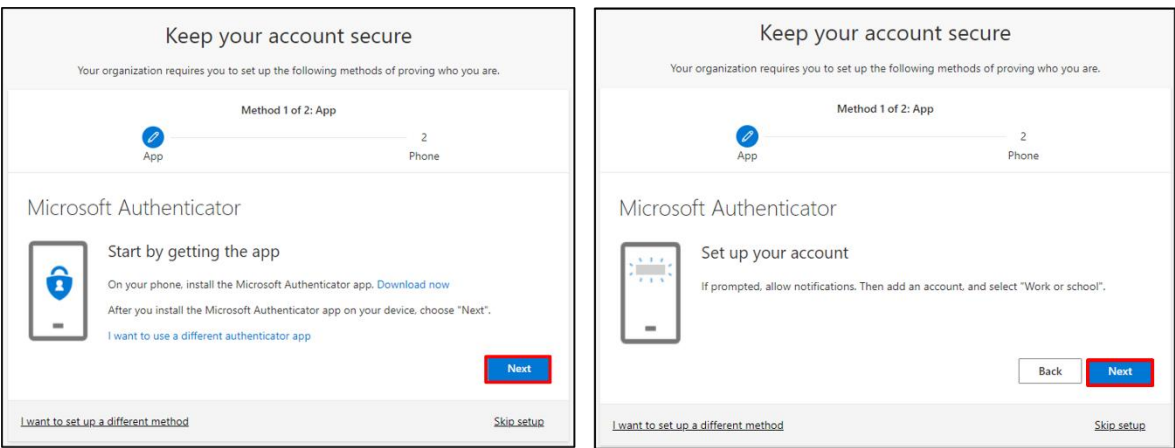

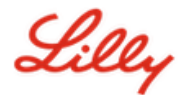

2. 当提示扫描二维码时,打开移动设备上的微软身份验证程序,点击"+",点击工作或学校账户,点击扫描二 维码。然后将移动设备对准电脑屏幕,扫描显示的二维码。完成后选择 Next。

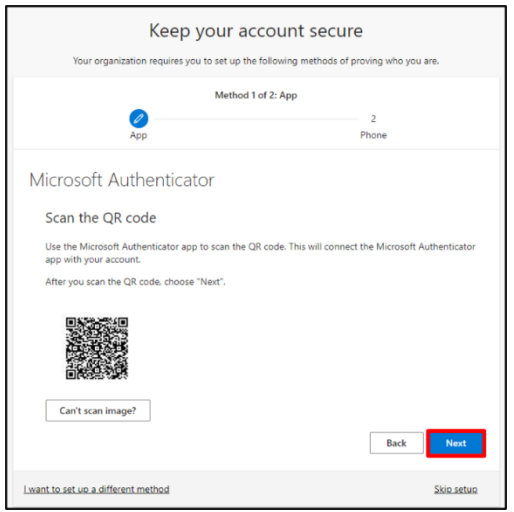

3. 选择 **Next** 将向您的移动设备发送通知,点击批准以批准登录,然后在您的电脑上选择 **Next**。

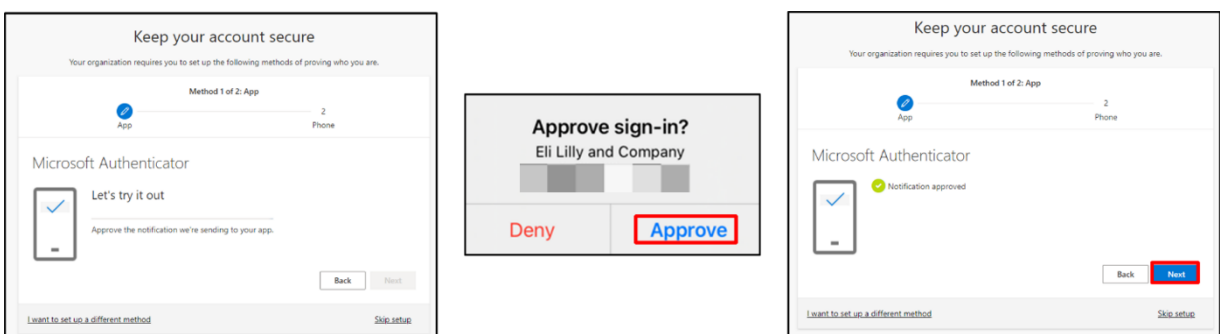

恭喜!您已成功注册多种安全访问认证方式。

注意: 并不是所有的应用程序都进行了迁移,[这些应用](https://collab.lilly.com/:x:/r/sites/federationservicescommunity/_layouts/15/Doc.aspx?sourcedoc=%7BC253846A-296E-4323-A6F7-922856BAE683%7D&file=PingFed_Connections.xlsx&action=default&mobileredirect=true)*.*仍然需要使用密码*+ PingID* 登录。如要设置 *PingID,* 请查[看本指南。](https://lilly.service-now.com/ess/kb_view.do?sys_kb_id=3203774a4783d1d0f5b10923846d4362&sysparm_stack=&sysparm_view=)

#### 更新您的密码

首次登录时需要更改临时密码。输入当前/临时密码,再输入新密码,确认密码,然后选择登录。

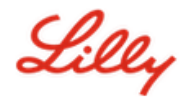

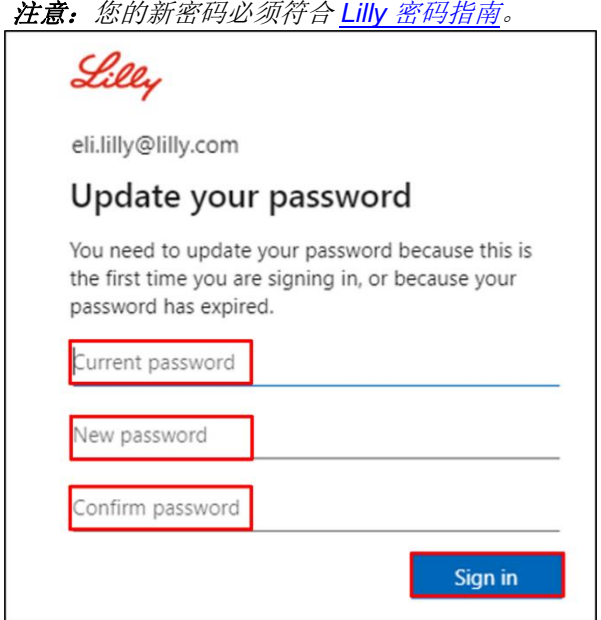

# 更多帮助

请点击查[看常见问题](https://sspr.lilly.com/faq)和/[或工作帮助](https://sspr.lilly.com/jobaids)来获得帮助。如果您未找到想问的问题,我们建议您将它发布 在 Yammer [身份验证服务论坛](https://www.yammer.com/lilly.com/#/threads/inGroup?type=in_group&feedId=77902962688)。

如有其它技术性问题,请联系当地 IT 服务台,创建单号并得到支持。 如有疑问,请联系 *[Lilly Service Desk](https://assets.contentful.com/hadumfdtzsru/37c9exaHbqqMCWkYsS0mUq/d1757b5acbcf1c87bfc084fd4de550a4/Service_Desk_Phone_Numbers.pdf)*。